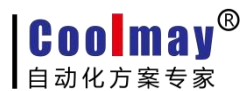

## Coolmay 组态软件序列号申请步骤

## 注意:在申请序列号前,需和深圳市顾美科技有限公司技术客服联系后再进行以下操 作,且保持电脑可正常上网。申请序列号时电脑必须以管理员身份登录。

当电脑未申请序列号时,打开 Coolmay 组态软件在线模拟功能, 或直接运行 CoolMayDCS For NET 软件后, 点击连接, 电脑下方任务栏中该图标 99 提示如下:

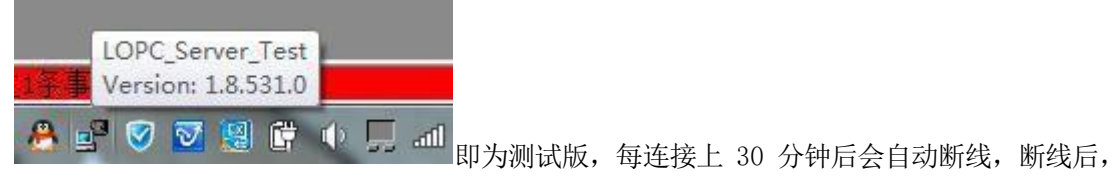

可重新连接。

当电脑已申请序列号时, 打开 Coolmay 组态软件在线模拟功能, 或直接运行 CoolMayDCS

For NET 软件后, 点击连接, 电脑下方任务栏中该图标 9 提示如下:

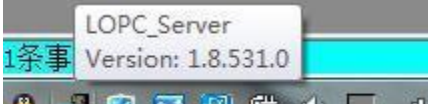

● 말 ♡ ♡ 题 『 ● → all 即为授权版, 该电脑可长期连线。注意: 如申请了序列 号的电脑在硬件不变的情况下重装系统了或进行了系统还原,可再次联系深圳市顾美科技 有限公司技术客服对该电脑重新申请注册。

## 序列号申请步骤:

1. 打开电脑 C盘, 在电脑 C盘中搜索 dcslic 文件;

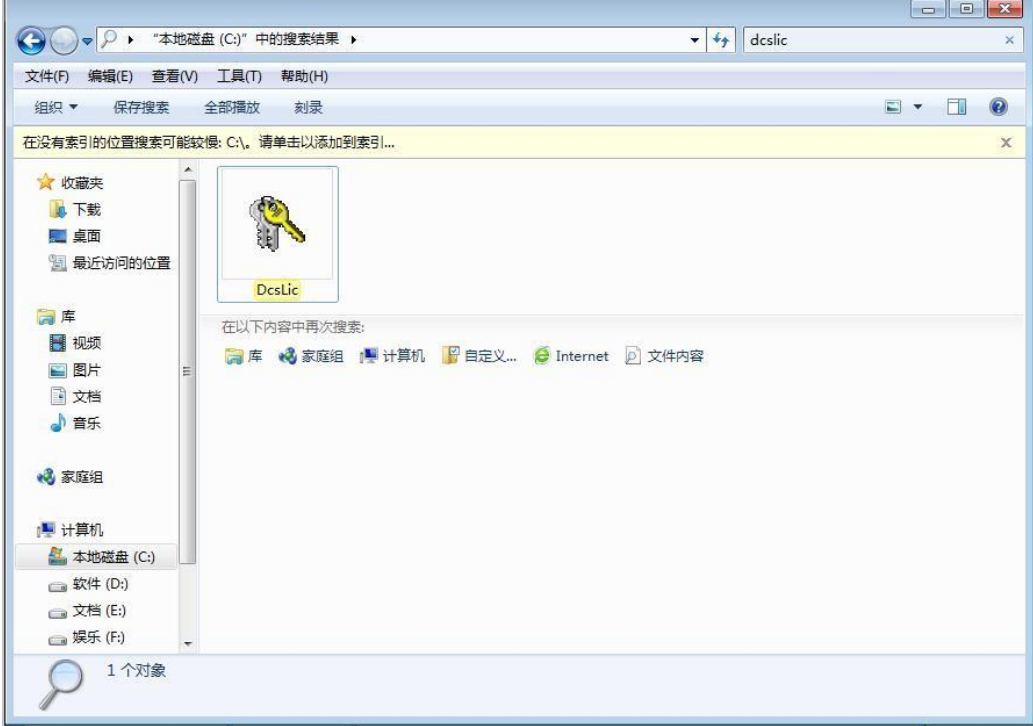

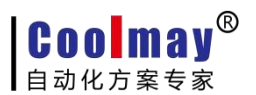

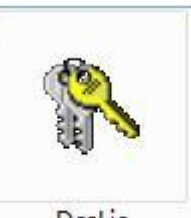

2. 搜索到该文件后, 双击 DcsLic 文件 DesLic

3.双击后会出现序列号申请窗口,如下图;

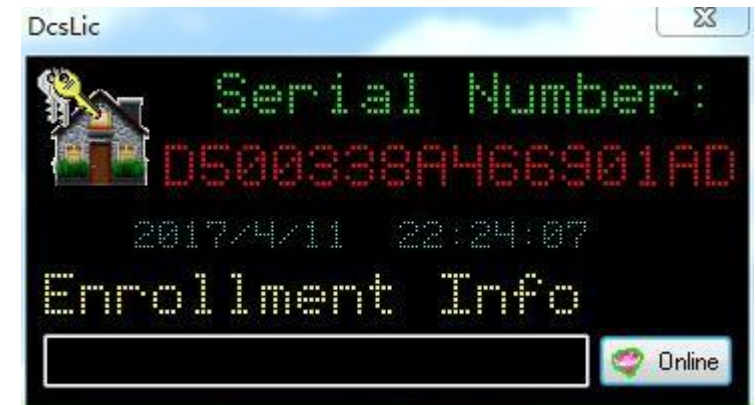

并将电脑上出现的序列号申请窗口截图发给深圳市顾美科技有限公司技术客服,待深圳市顾 美科技有限公司技术客服确认后,会提交该序列号到服务器,并生成一个注册表(格 式:.reg)文件;

4. 技术客服会将注册表文件发给客户,客户需要在提供序列号申请窗口的电脑上保存该注 册表文件,注意:该注册表文件切勿删除!保存好后双击该注册表文件,出现确认信息,点 击"是",如下图:

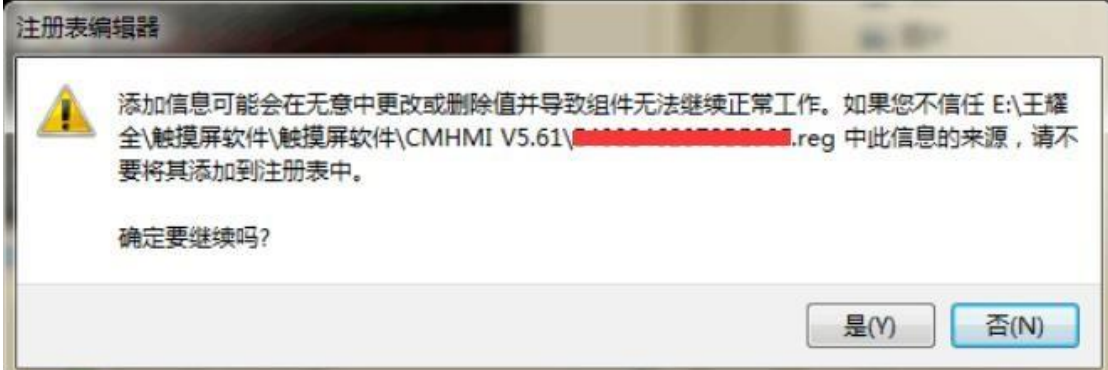

出现成功添加到注册表中的窗口,点击确定,即注册成功。如下图:

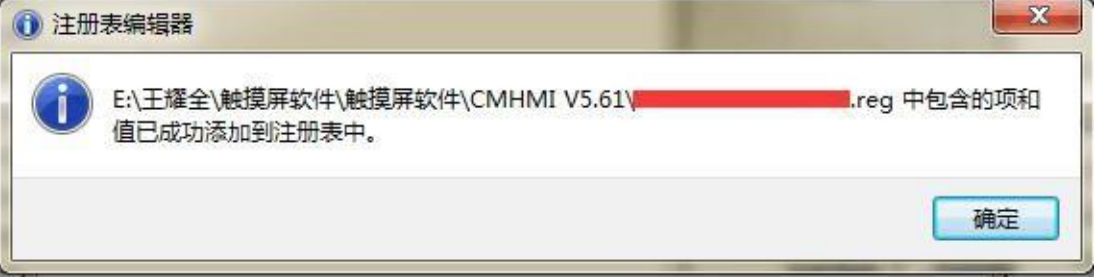

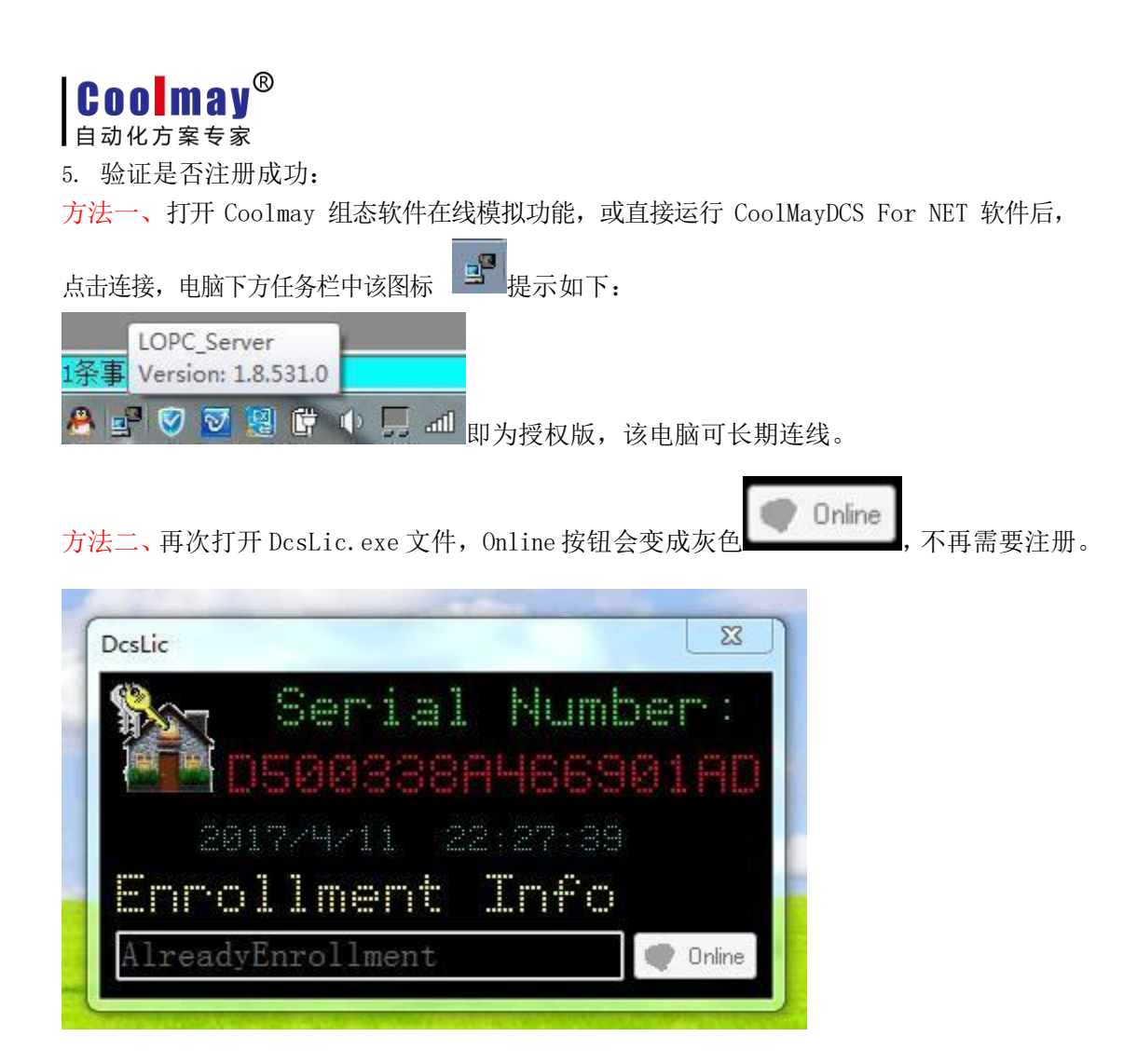

注意: 如申请了序列号的电脑在硬件不变的情况下重装系统了或进行了系统还原,可再次 联系深圳市顾美科技有限公司技术客服对该电脑重新申请注册或直接双击对应的注册表文 件注册。

但如果电脑的硬件如主板、硬盘等更换,以及电脑系统从win7更换到win10等,授权码 失效,还需要授权的只能咨询顾美客服重新购买授权。